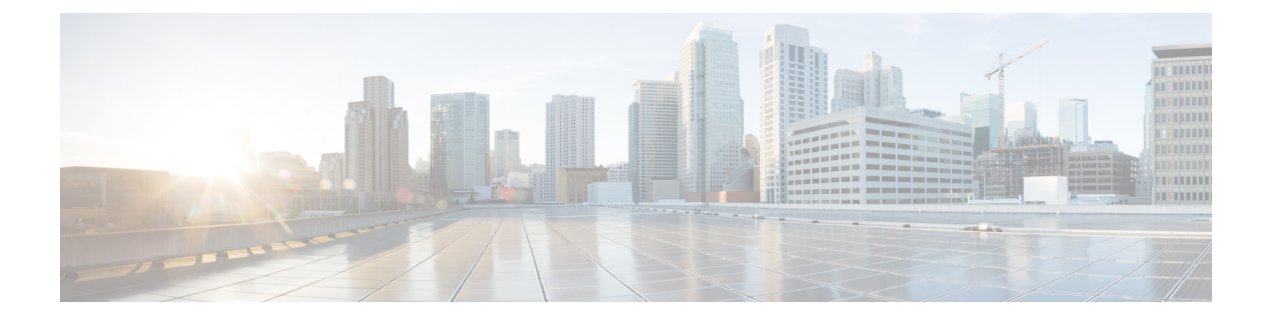

## **Configuring WLC**

- [Configure](#page-0-0) the WLC for NAT, page 1
- [Configuring](#page-1-0) the Time Zone, page 2
- [Configuring](#page-2-0) SNMP, page 3
- Configuring Wireless User [Authentication,](#page-6-0) page 7

### <span id="page-0-0"></span>**Configure the WLC for NAT**

The Internet edge firewall translates the IP address of the WLC management interface in the DMZ to a publicly reachable IP address so Cisco Aironet 1815 Teleworker Access Point at teleworker locations can reach the WLC. However, in order for the Cisco Aironet 1815T(Teleworker) Access Point to communicate with the WLC, the publicly reachable address must also be configured on the WLC management interface.

To configure the WLC for NAT, perform the following steps:

- **Step 1** In **Controller** > **Interfaces**, click the management interface.
- **Step 2** Select Enable NAT Address.
- **Step 3** In the NAT IP Address box, enter the publicly reachable IP address, and then click Apply. (Example: 172.16.130.20)

I

The NAT IP Address must be the external, globally unique IP address that the Wireless LAN Controller displays on the Internet. This allows the WLC to place this IP address into the CAPWAP discovery response packet prior to encryption. The address shown here is an RFC-1918, private IP address and is used in this guide only for documentation purposes. **Note**

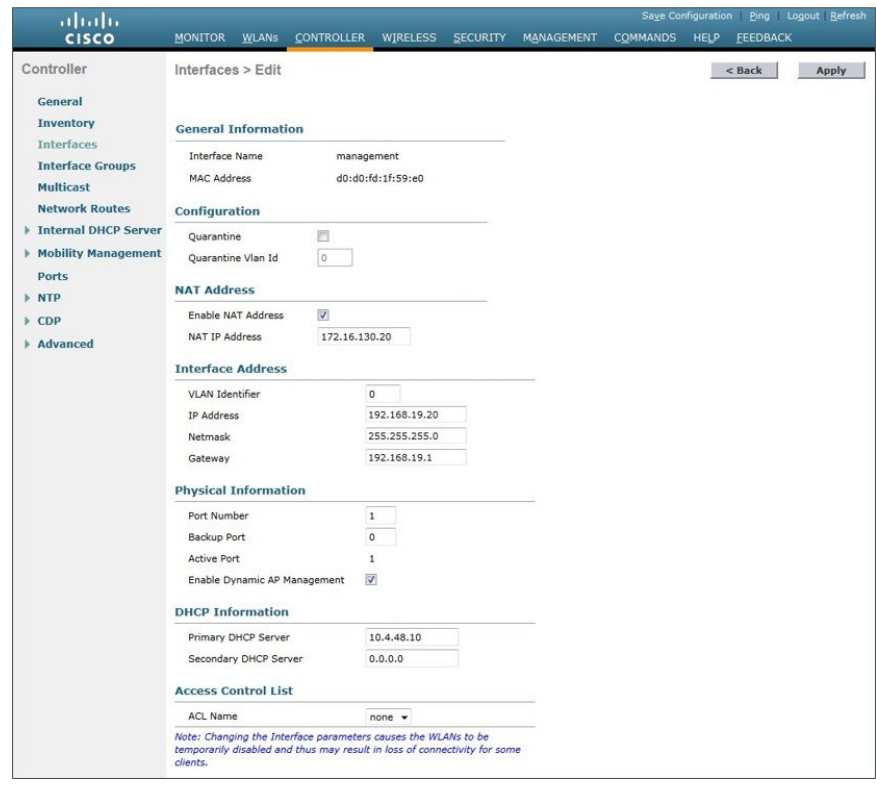

## <span id="page-1-0"></span>**Configuring the Time Zone**

To configure the time zone, perform the following steps:

- **Step 1** Navigate to **Commands** > **Set Time**.
- **Step 2** In the Location list, choose the time zone that corresponds to the location of the WLC.
- **Step 3** Click Set Timezone.

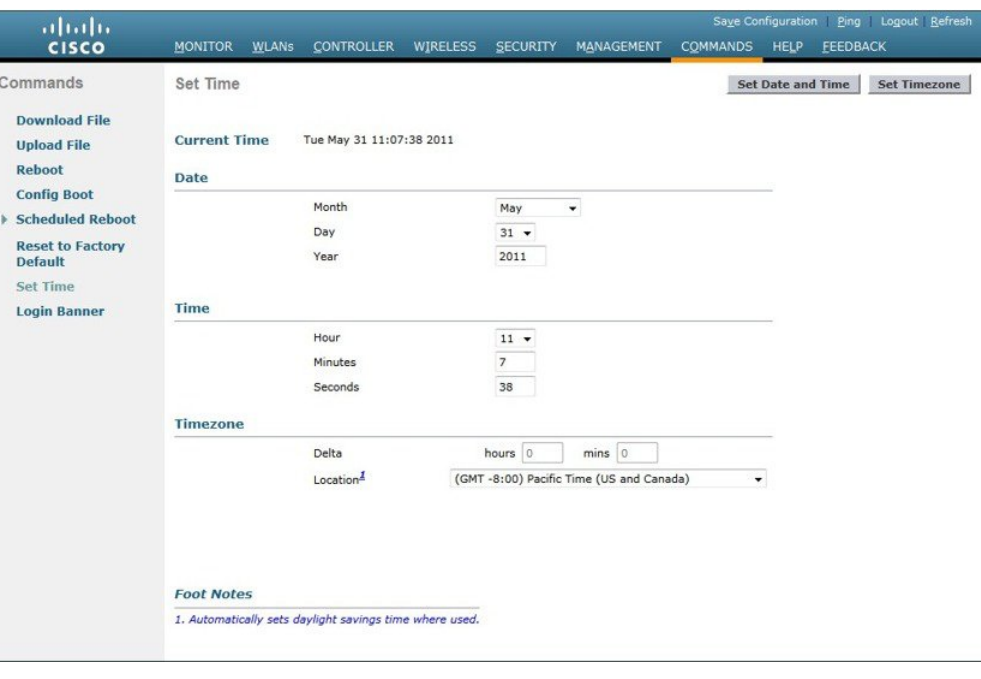

# <span id="page-2-0"></span>**Configuring SNMP**

Г

To configure SNMP, perform the following tasks:

- **Step 1** In **Management** > **SNMP** > **Communities**, click **New**.
- **Step 2** Enter the **Community Name**. (Example: cisco)
- **Step 3** Enter the IP Address. (Example: 10.4.48.0)
- **Step 4** Enter the IP Mask. (Example: 255.255.255.0)
- **Step 5** In the **Status** list, choose **Enable**, and then click **Apply**.

T

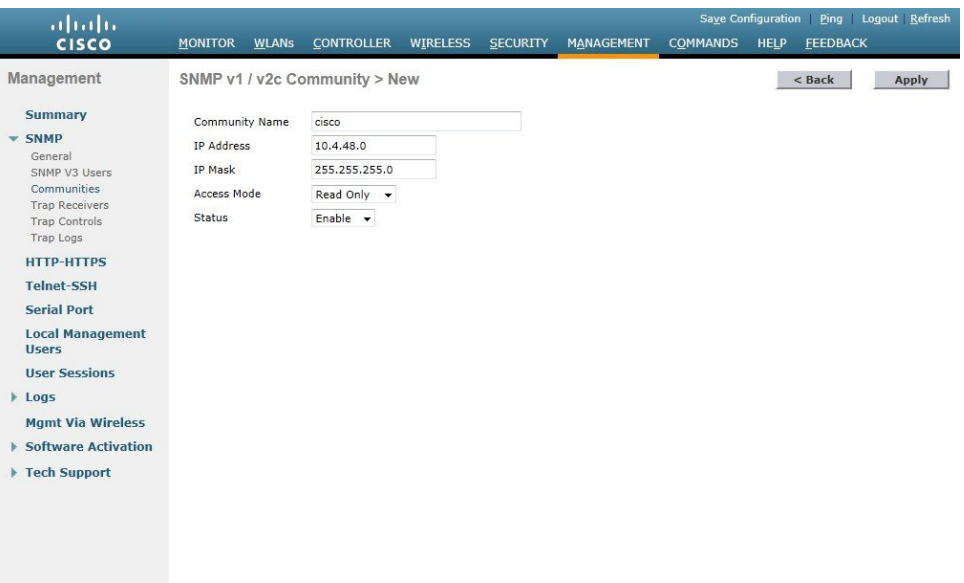

- **Step 6** In **Management** > **SNMP** > **Communities**, click **New**.
- **Step 7** Enter the **Community Name**. (Example: cisco123)
- **Step 8** Enter the **IP Address**. (Example: 10.4.48.0)
- **Step 9** Enter the **IP Mask**. (Example: 255.255.255.0)
- **Step 10** In the **Access Mode** list, choose Read/Write.
- **Step 11** In the **Status** list, choose **Enable**, and then click **Apply**.

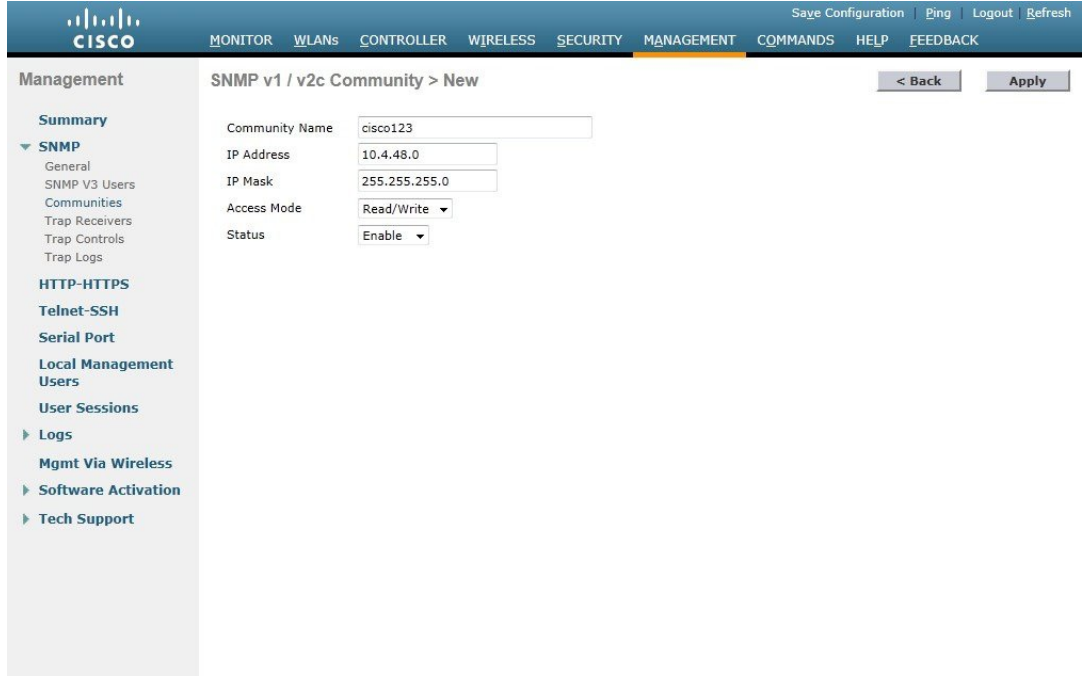

- **Step 12** Navigate to **Management** > **SNMP** > **Communities**.
- **Step 13** Point to the blue box for the public community, and then click **Remove**.
- **Step 14** On the "Are you sure you want to delete?" message,click **OK** .
- **Step 15** Repeat Step 13 and Step 14 for the private community.

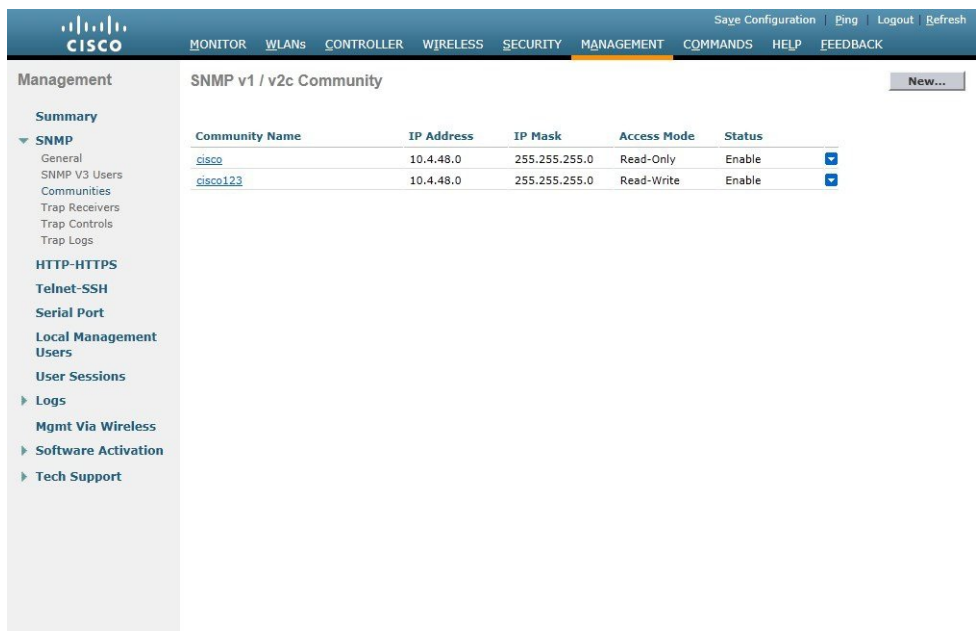

**Step 16** Navigate to **Management** > **SNMP** > **General** and disable SNMP v3 Mode, and click **Apply**.

#### **Figure 1:**

Г

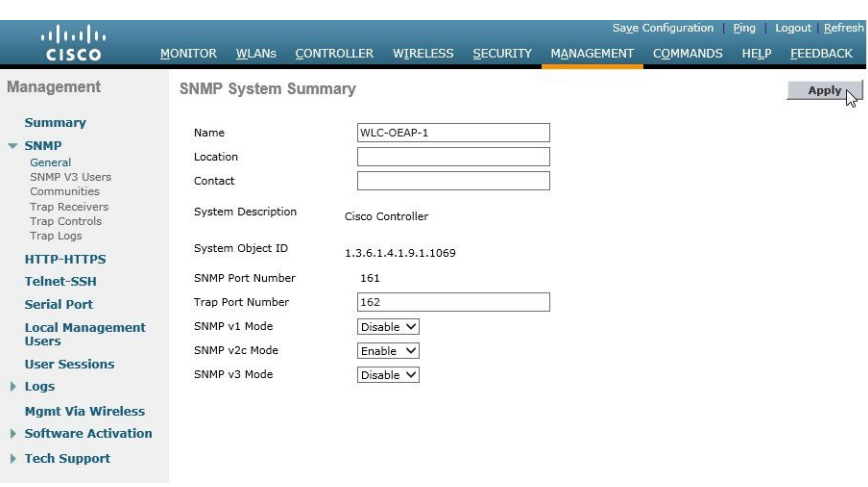

**Step 17** Navigate to **Management** > **SNMP Communities** > **SNMP V3 Users**.

**Step 18** On the right side of the default **User Name**, point and click the blue down arrow, and then click **Remove**.

T

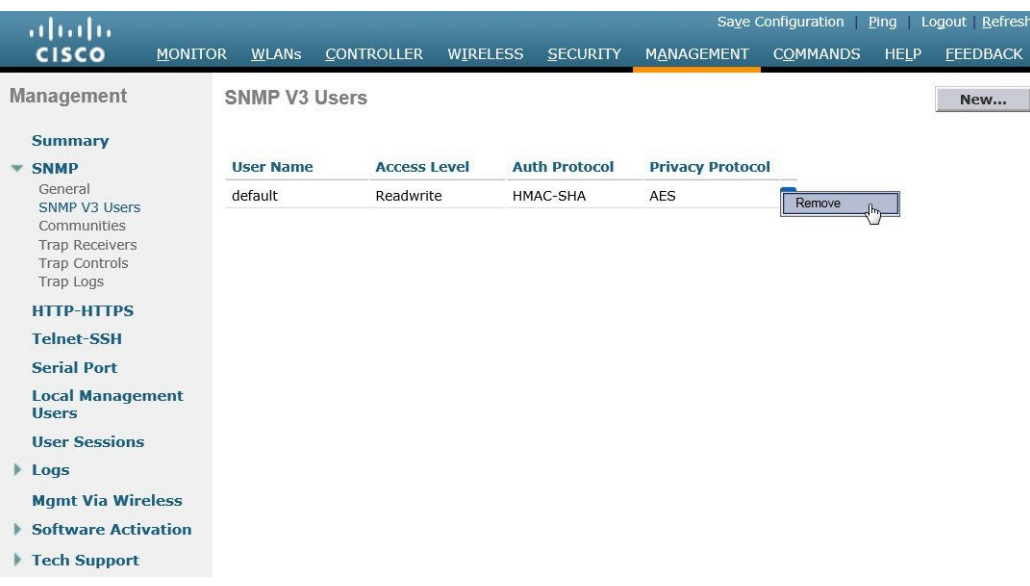

**Step 19** Press **OK** to confirm that you are sure you want to delete, then press **Save Configuration**.

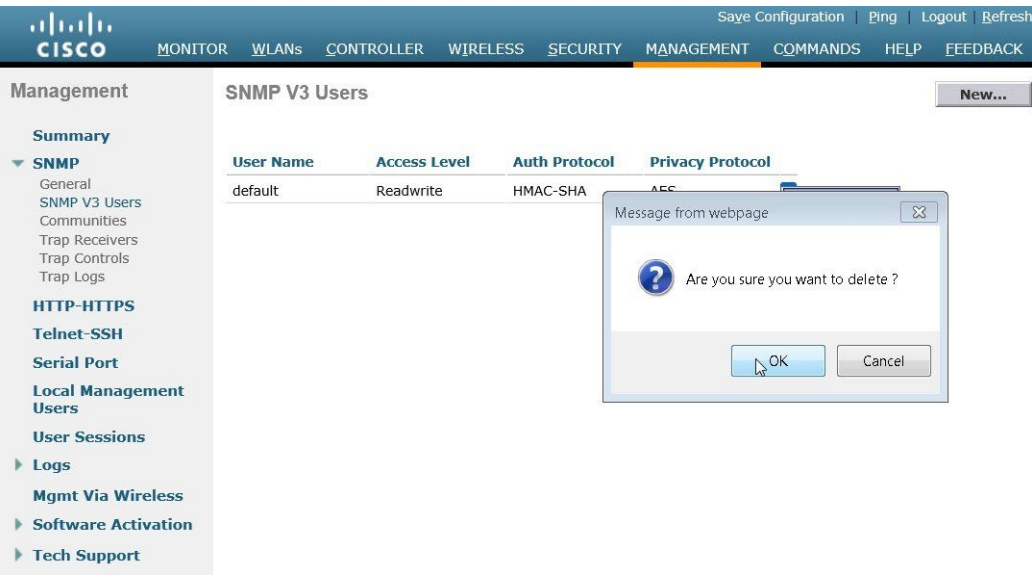

**Note** Changes to the SNMP configuration may sometimes require that the WLC be rebooted.

Г

## <span id="page-6-0"></span>**Configuring Wireless User Authentication**

- **Step 1** In **Security** > **AAA** > **Radius** > **Authentication**, click **New**.
- **Step 2** Enter the **Server IP Address**. (Example: 10.4.48.15)
- **Step 3** Enter and confirm the **Shared Secret**. (Example: SecretKey)
- **Step 4** To the right of **Management**, clear **Enable**, and then click **Apply**.

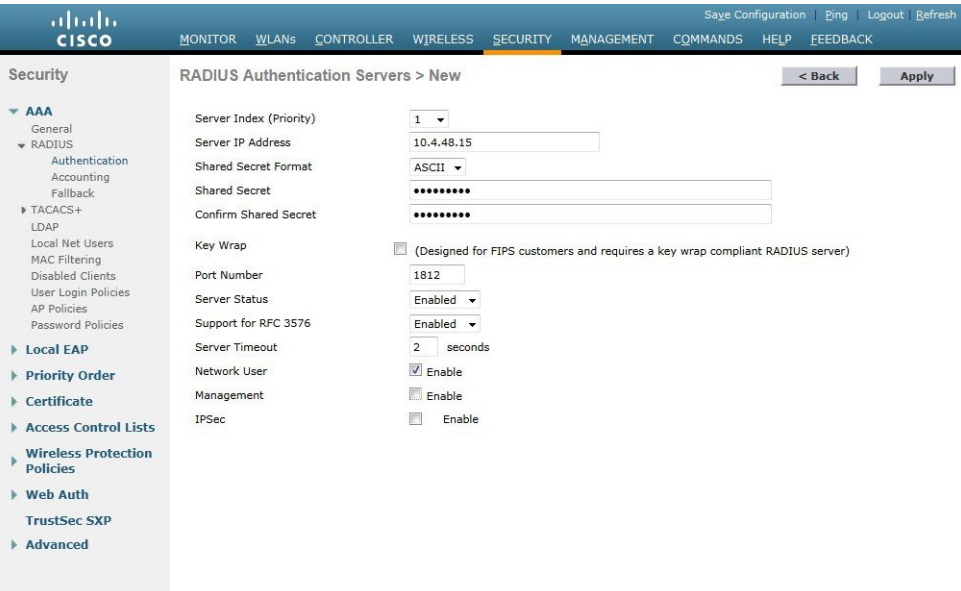

- **Step 5** To the right of Management, clear **Enable**, and then click **Apply**.
- **Step 6** Enter the **Server IP Address**. (Example: 10.4.48.15)
- **Step 7** Enter and confirm the **Shared Secret**, and then click **Apply**. (Example: SecretKey)

 $\mathbf I$ 

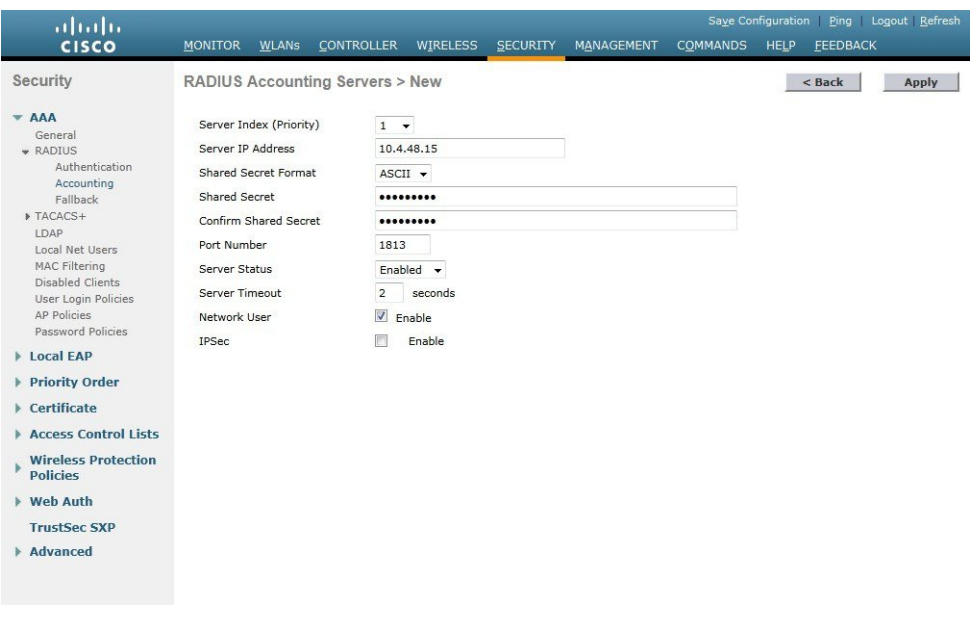